# DFI

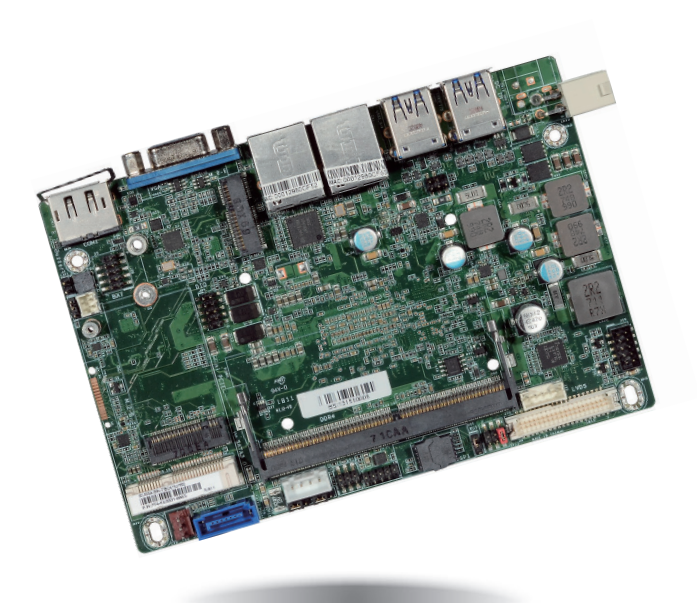

# **KU553 Embedded SBC 3.5" User's Manual**

# **Copyright**

This publication contains information that is protected by copyright. No part of it may be reproduced in any form or by any means or used to make any transformation/adaptation without the prior written permission from the copyright holders.

This publication is provided for informational purposes only. The manufacturer makes no representations or warranties with respect to the contents or use of this manual and specifically disclaims any express or implied warranties of merchantability or fitness for any particular purpose. The user will assume the entire risk of the use or the results of the use of this document. Further, the manufacturer reserves the right to revise this publication and make changes to its contents at any time, without obligation to notify any person or entity of such revisions or changes.

Changes after the publication's first release will be based on the product's revision. The website will always provide the most updated information.

© 2019. All Rights Reserved.

# **Trademarks**

Product names or trademarks appearing in this manual are for identification purpose only and are the properties of the respective owners.

# **FCC and DOC Statement on Class B**

This equipment has been tested and found to comply with the limits for a Class B digital device, pursuant to Part 15 of the FCC rules. These limits are designed to provide reasonable protection against harmful interference when the equipment is operated in a residential installation. This equipment generates, uses and can radiate radio frequency energy and, if not installed and used in accordance with the instruction manual, may cause harmful interference to radio communications. However, there is no guarantee that interference will not occur in a particular installation. If this equipment does cause harmful interference to radio or television reception, which can be determined by turning the equipment off and on, the user is encouraged to try to correct the interference by one or more of the following measures:

- Reorient or relocate the receiving antenna.
- Increase the separation between the equipment and the receiver.
- Connect the equipment into an outlet on a circuit different from that to which the receiver is connected.
- Consult the dealer or an experienced radio TV technician for help.

# **Notice:**

- 1. The changes or modifications not expressly approved by the party responsible for compliance could void the user's authority to operate the equipment.
- 2. Shielded interface cables must be used in order to comply with the emission limits.

# **Table of Contents**

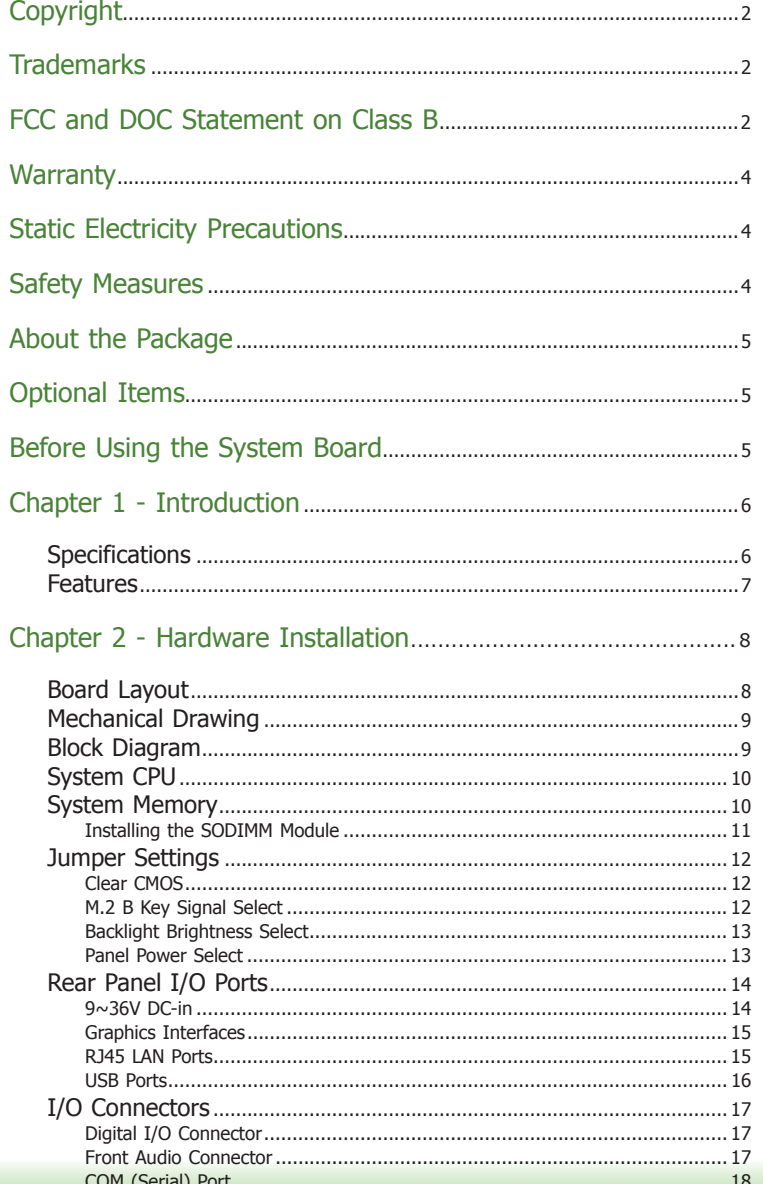

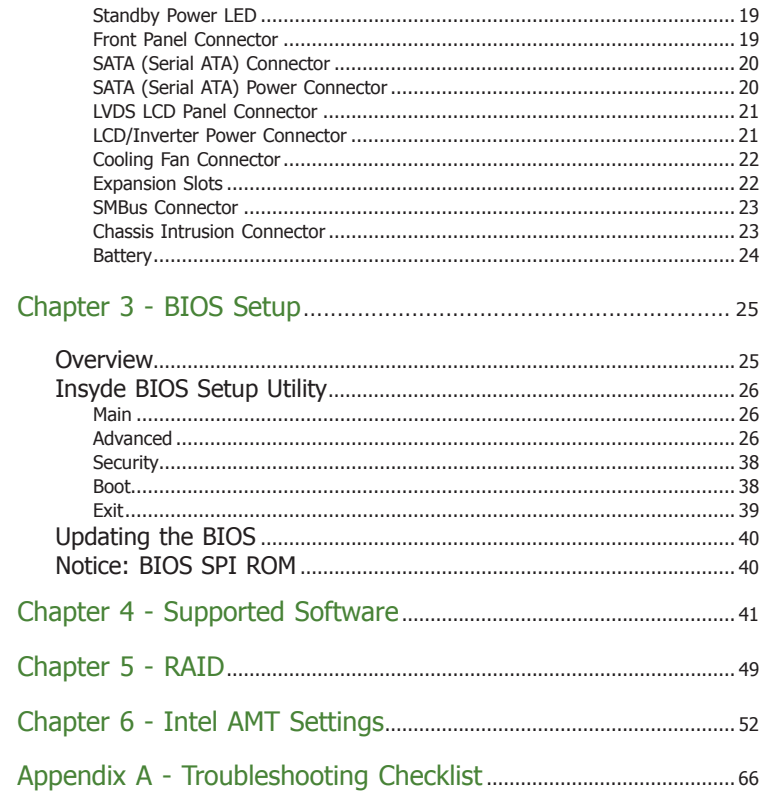

 $\sim$   $\sim$   $\sim$   $\sim$   $\sim$ 

# **Warranty**

- 1. Warranty does not cover damages or failures that arised from misuse of the product, inability to use the product, unauthorized replacement or alteration of components and product specifications.
- 2. The warranty is void if the product has been subjected to physical abuse, improper installation, modification, accidents or unauthorized repair of the product.
- 3. Unless otherwise instructed in this user's manual, the user may not, under any circumstances, attempt to perform service, adjustments or repairs on the product, whether in or out of warranty. It must be returned to the purchase point, factory or authorized service agency for all such work.
- 4. We will not be liable for any indirect, special, incidental or consequencial damages to the product that has been modified or altered.

# **Static Electricity Precautions**

It is quite easy to inadvertently damage your PC, system board, components or devices even before installing them in your system unit. Static electrical discharge can damage computer components without causing any signs of physical damage. You must take extra care in handling them to ensure against electrostatic build-up.

- 1. To prevent electrostatic build-up, leave the system board in its anti-static bag until you are ready to install it.
- 2. Wear an antistatic wrist strap.
- 3. Do all preparation work on a static-free surface.
- 4. Hold the device only by its edges. Be careful not to touch any of the components, contacts or connections.
- 5. Avoid touching the pins or contacts on all modules and connectors. Hold modules or connectors by their ends.

#### **Important:**

Electrostatic discharge (ESD) can damage your processor, disk drive and other components. Perform the upgrade instruction procedures described at an ESD workstation only. If such a station is not available, you can provide some ESD protection by wearing an antistatic wrist strap and attaching it to a metal part of the system chassis. If a wrist strap is unavailable, establish and maintain contact with the system chassis throughout any procedures requiring ESD protection.

# **Safety Measures**

To avoid damage to the system:

• Use the correct AC input voltage range.

To reduce the risk of electric shock:

• Unplug the power cord before removing the system chassis cover for installation or servicing. After installation or servicing, cover the system chassis before plugging the power cord.

# **About the Package**

The package contains the following items. If any of these items are missing or damaged, please contact your dealer or sales representative for assistance.

- 1 KU553 board
- 1 COM port cable (Length: 300mm)
- 1 Serial ATA data cable (Length: 500mm)
- 1 Serial ATA power cable (Length: 250mm)
- 1 Heat sink (Height: 26mm or 31mm)

# **Optional Items**

- USB port cable (Length: 200mm)
- Power adapter (60W, 12V)
- $\bullet$  4 pin to DC jack cable
- Heat spreader (Height: 11mm)
- Audio cable (Length: 160mm)

The board and accessories in the package may not come similar to the information listed above. This may differ in accordance to the sales region or models in which it was sold. For more information about the standard package in your region, please contact your dealer or sales representative.

# **Before Using the System Board**

Before using the system board, prepare basic system components. If you are installing the system board in a new system, you will need at least the following internal components.

• Storage devices such as hard disk drive, etc.

You will also need external system peripherals you intend to use which will normally include at least a keyboard, a mouse and a video display monitor.

# **Chapter 1 - Introduction**

# **Specifications**

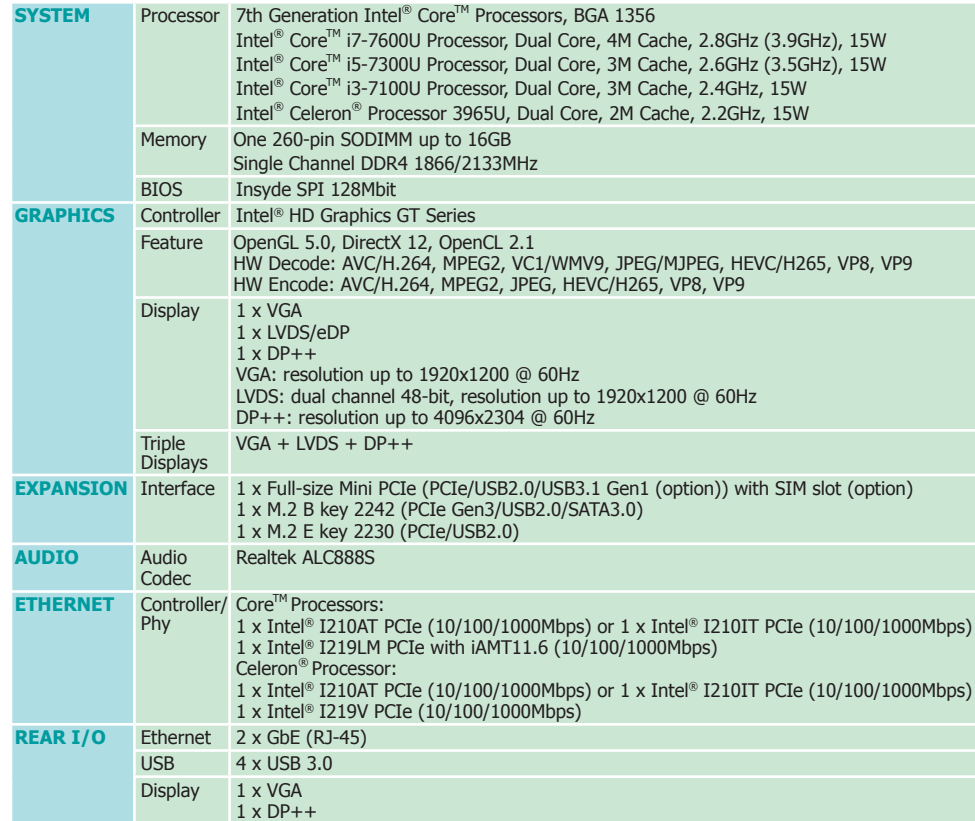

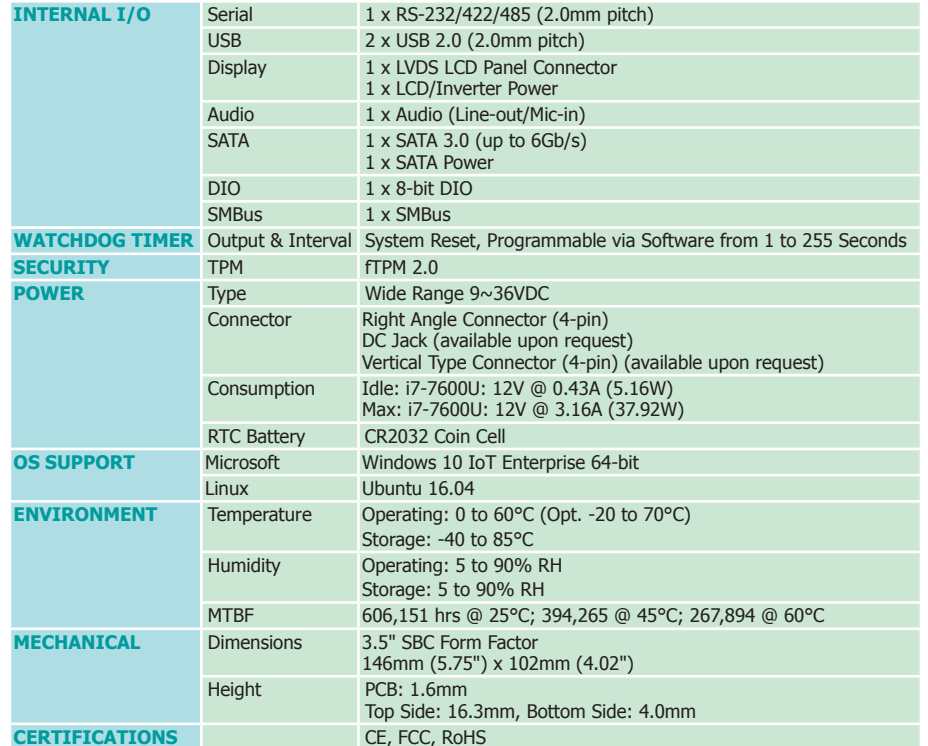

### **Features**

### **• Watchdog Timer**

The Watchdog Timer function allows your application to regularly "clear" the system at the set time interval. If the system hangs or fails to function, it will reset at the set time interval so that your system will continue to operate.

### **• DDR4**

DDR4 delivers increased system bandwidth and improves performance at a lower power than DDR3/DDR2.

### **• Graphics**

The integrated Intel® HD graphics engine delivers an excellent blend of graphics performance and features to meet business needs. It provides excellent video and 3D graphics with outstanding graphics responsiveness. These enhancements deliver the performance and compatibility needed for today's and tomorrow's business applications. Supports 1 VGA, 1 LVDS/eDP and 1 DP++ interfaces for triple display outputs.

### **• Serial ATA**

Serial ATA is a storage interface that is compliant with SATA 1.0a specification. With speed of up to 6Gb/s (SATA 3.0), it improves hard drive performance faster than the standard parallel ATA whose data transfer rate is 100MB/s.

### **• Gigabit LAN**

Intel® I210AT/I210IT PCI Express Gigabit Ethernet controller and Intel® I219LM/I219V PCI Express Gigabit Ethernet controller support up to 1Gbps data transmission.

#### **• Audio**

The Realtek ALC888S audio codec provides 2.1-channel High Definition audio output.

### **• Power Failure Recovery**

When power returns after an AC power failure, you may choose to either power-on the system manually or let the system power-on automatically.

#### **• USB**

The system board supports the USB 3.0. It is capable of running at a maximum transmission speed of up to 5 Gbit/s (625 MB/s) and is faster than USB 2.0 (480 Mbit/s, or 60 MB/s) and USB 1.1 (12Mb/s). USB 3.0 reduces the time required for data transmission, reduces power consumption, and is backward compatible with USB 2.0. It is a marked improvement in device transfer speeds between your computer and a wide range of simultaneously accessible external Plug and Play peripherals.

### **• Wake-On-LAN**

This feature allows the network to remotely wake up a Soft Power Down (Soft-Off) PC. It is supported via the onboard LAN port or via a PCI LAN card that uses the PCI PME (Power Management Event) signal. However, if your system is in the Suspend mode, you can power-on the system only through an IRQ or DMA interrupt.

### **• Wake-On-USB**

This function allows you to use a USB keyboard or USB mouse to wake up a system from the S3 (STR - Suspend To RAM) state.

### **• ACPI STR**

The system board is designed to meet the ACPI (Advanced Configuration and Power Interface) specification. ACPI has energy saving features that enable PCs to implement power management and plug-and-play with operating systems that support power management features.

With ACPI, the system can further utilize the Ethernet adapter's wake-on-LAN (WOL) capability that enables remote wake-up if the Ethernet adapter supports such feature.

### **• RTC Timer**

The RTC installed on the system board allows your system to automatically power-on on the set d[ate](<2022> Windows XP Professional x86 & SP3 (32-bit) (limited function)
<2022> Windows 7 Ultimate x86 & SP1 (32-bit)
<2022> Windows 7 Ultimate x64 & SP1 (64-bit)
<2022> Windows 8 Enterprise x86 (32-bit)
<2022> Windows 8 Enterprise x64 (64-bit)) and time.

7

8

# **Chapter 2 - Hardware Installation**

# **Board Layout**

![](_page_7_Figure_3.jpeg)

![](_page_7_Figure_4.jpeg)

Top View Bottom View Bottom View Bottom View Bottom View Bottom View Bottom View Bottom View Bottom View Bottom View Bottom View Bottom View Bottom View Bottom View Bottom View Bottom View Bottom View Bottom View Bottom Vi

**Mechanical Diagram**

![](_page_8_Figure_2.jpeg)

# **Block Diagram**

![](_page_8_Figure_4.jpeg)

# **System CPU**

The system board is equipped with a Kabylake-U microprocessor in socket BGA compatible package 1356.

![](_page_9_Picture_3.jpeg)

![](_page_9_Picture_4.jpeg)

#### **Important:**

Electrostatic discharge (ESD) can damage your board, processor, disk drives, add-in boards, and other components. Perform installation procedures at an ESD workstation only. If such a station is not available, you can provide some ESD protection by wearing an antistatic wrist strap and attaching it to a metal part of the system chassis. If a wrist strap is unavailable, establish and maintain contact with the system chassis throughout any procedures requiring ESD protection.

# **System Memory**

![](_page_9_Picture_8.jpeg)

When the Standby Power LED is red, it indicates that there is power on the system board. Power-off the PC then unplug the power cord prior to installing any devices. Failure to do so will cause severe damage to the motherboard and components.

![](_page_9_Picture_10.jpeg)

#### Features

- One 260-pin SODIMM up to 16GB
- Single Channel DDR4 1866/2133MHz

# **Installing the SODIMM Module**

![](_page_10_Picture_2.jpeg)

**Note:** The system board used in the following illustrations may not resemble the actual board. These illustrations are for reference only.

- 1. Make sure the PC and all other peripheral devices connected to it has been powered down.
- 2. Disconnect all power cords and cables.
- 3. Locate the SODIMM socket on the system board.
- 4. Note the key on the socket. The key ensures the module can be plugged into the socket in only one direction.

5. Grasping the module by its edges, align the module into the socket at an approximately 30 degrees angle. Apply firm even pressure to each end of the module until it slips down into the socket. The contact fingers on the edge of the module will almost completely disappear inside the socket.

![](_page_10_Picture_9.jpeg)

![](_page_10_Picture_10.jpeg)

6. Push down the module until the clips at each end of the socket lock into position. You will hear a distinctive "click", indicating the module is correctly locked into position.

![](_page_10_Picture_12.jpeg)

11

# **Jumper Settings**

### **Clear CMOS**

![](_page_11_Figure_3.jpeg)

If you encounter the following conditions, you can reconfigure the system with the default values stored in the ROM BIOS.

- a) CMOS data becomes corrupted.
- b) You forgot the supervisor or user password.

To load the default values stored in the ROM BIOS, please follow the steps below:

- 1. Power-off the system and unplug the power cord.
- 2. Set JP1 pins 2 and 3 to On. Wait for a few seconds and set JP1 back to its default setting, pins 1 and 2 On.
- 3. Now plug the power cord and power-on the system.

# **M.2 B Key Signal Select**

![](_page_11_Figure_12.jpeg)

JP7 is used to select the M.2 signal: PCIe or SATA (default).

# **Backlight Brightness Select**

![](_page_12_Figure_2.jpeg)

JP12 is used to select the power level of backlight brightness control: +3.3V or +5V.

![](_page_12_Picture_4.jpeg)

Before powering-on the system, make sure that the power settings of JP12 match the power specification of backlight control. Selecting the incorrect voltage will seriously damage the backlight.

# **Panel Power Select**

![](_page_12_Figure_8.jpeg)

JP13 is used to select the power supplied with the LCD panel.

![](_page_12_Picture_10.jpeg)

#### **Important:**

Before powering-on the system, make sure that the power settings of JP13 match the LCD panel's specification. Selecting the incorrect voltage will seriously damage the LCD panel.

**Rear Panel I/O Ports**

![](_page_13_Figure_2.jpeg)

The rear panel I/O ports consist of the following:

- 1 9~36V DC-in connector
- 4 USB 3.0
- 2 GbE (RJ-45)
- $\bullet$  1 VGA
- $1 DP++$

![](_page_13_Figure_9.jpeg)

This 4-pin right angle connector is considered a low power solution. Connect a DC power cord to this connector. Using a voltage more than the recommended range may fail to boot the system or cause damage to the system board.

The 4-pin right-angle connector on the system board co-lays with a DC-in jack (optional) or 4-pin vertical type connector (optional) as the photo displayed below.

![](_page_13_Figure_12.jpeg)

# **Graphics Interfaces**

The display ports consist of the following:

- 1 VGA port
- $\bullet$  1 DP++ port

![](_page_14_Figure_5.jpeg)

#### **VGA Port**

The VGA port is used for connecting a VGA monitor. Connect the monitor's 15-pin D-shell cable connector to the VGA port. After you plug the monitor's cable connector into the VGA port, gently tighten the cable screws to hold the connector in place.

#### **DP++ Port**

The DP++ port is a digital display interface used to connect a display device such as a computer monitor. It is used to transmit audio and video simultaneously. The interface, which is developed by VESA, delivers higher performance features than any other digital interfaces.

#### **Driver Installation**

Install the graphics driver. Refer to Chapter 4 for more information.

### **RJ45 LAN Ports**

![](_page_14_Figure_13.jpeg)

#### **Features**

- 1 Intel® I210AT/I210IT PCI Express Gigabit Ethernet controller
- 1 Intel<sup>®</sup> I219LM PCIe with  $i$ AMT11.6 (for Core<sup>™</sup> processors)
- 1 Intel<sup>®</sup> I219V PCIe (for Celeron<sup>®</sup> processor)

The LAN ports allow the system board to connect to a local area network with a network hub.

#### **BIOS Setting**

Configure the onboard LAN in the Advanced menu (the "ACPI Configuration" submenu) of the BIOS. Refer to Chapter 3 for more information.

#### **Driver Installation**

Install the LAN drivers. Refer to Chapter 4 for more information.

### **USB Ports**

![](_page_15_Figure_2.jpeg)

The USB device allows data exchange between your computer and a wide range of simultaneously accessible external plug and play peripherals.

The system board is equipped with 4 onboard USB 3.0 ports (USB 1-2/3-4). The 10-pin connector allows you to connect 2 additional USB 2.0 ports (USB 7-8). The additional USB ports may be mounted on a card-edge bracket. Install the card-edge bracket to an available slot at the rear of the system chassis and then insert the USB port cables to a connector.

#### **BIOS Setting**

Configure the onboard USB in the Advanced menu ("USB Configuration" submenu) of the BIOS. Refer to Chapter 3 for more information.

#### **Wake-On-USB Keyboard/Mouse**

The Wake-On-USB Keyboard/Mouse function allows you to use a USB keyboard or USB mouse to wake up a system from the S3 (STR - Suspend To RAM) state.

12

# **I/O Connectors**

# **Digital I/O Connector**

![](_page_16_Figure_3.jpeg)

The 8-bit Digital I/O connector provides monitoring and control functions to the connected external devices.

#### **Digital I/O Connector**

![](_page_16_Picture_267.jpeg)

## **Front Audio Connector**

![](_page_16_Figure_8.jpeg)

### **Front Audio**

The front audio connector allows you to connect to the line-out and mic-in jacks that are at the front panel of your system.

#### **Driver Installation**

Install the audio driver. Refer to the Chapter 4 for more information.

#### **Front Audio Connector**

![](_page_16_Picture_268.jpeg)

**COM (Serial) Port**

![](_page_17_Figure_2.jpeg)

### **COM Port**

![](_page_17_Picture_209.jpeg)

![](_page_17_Picture_5.jpeg)

#### **Note:**

 DFI PN: 346-120521-800G Description: PIN PLUG 2\*5-1(K10)/2.0mm SMD W/cap, 222-97-05GBEA(R)(PINREX), RoHS

COM 1 can be selected among RS232, RS422 and RS485.

The serial port is asynchronous communication port with 16C550A-compatible UART that can be used with modems, serial printers, remote display terminals, and other serial devices.

#### **Connecting External Serial Port**

The COM port may be mounted on a card-edge bracket. Install the card-edge bracket to an available slot at the rear of the system chassis then insert the serial port cable to the COM connector. Make sure the colored stripe on the ribbon cable is aligned with pin 1 of the COM connector.

#### **BIOS Setting**

Configure the serial COM port in the Advanced menu ("SIO NUVOTON6106D" submenu) of the BIOS. Refer to Chapter 3 for more information.

### **Standby Power LED**

![](_page_18_Figure_2.jpeg)

### **Front Panel Connector**

![](_page_18_Figure_4.jpeg)

#### **HDD-LED - Hard Drive LED**

This LED will be lit when the hard drive is being accessed.

#### **PWR-LED - Power/Standby LED**

When the system's power is on, this LED will be lit. When the system is in the S1 (POS - Power On Suspend) state, it will blink every second. When the system is in the S3 (STR - Suspend To RAM) state, it will blink every 4 seconds.

#### **RESET-BTN - Reset Button**

This button allows you to reboot without having to power off the system.

#### **PWR-BTN - Power Button**

This button is used to power on or off the system.

![](_page_18_Picture_208.jpeg)

This LED will lit red when the system is in the standby mode. It indicates that there is power on the system board. Power-off the PC and then unplug the power cord prior to installing any devices. Failure to do so will cause severe damage to the motherboard and components.

![](_page_19_Figure_2.jpeg)

#### **Features**

- 1 Serial ATA 3.0 port with data transfer rate up to 6Gb/s
- Integrated Advanced Host Controller Interface (AHCI) controller

The Serial ATA connector is used to connect the Serial ATA device. Connect one end of the Serial ATA data cable to a SATA connector and the other end to your Serial ATA device.

#### **BIOS Setting**

Configure the Serial ATA drive in the Advanced menu ("SATA Configuration" submenu) of the BIOS. Refer to Chapter 3 for more information.

## **BBB**  $\frac{1}{\cdot}$  $\mathbb{C}$ E O Ī NN  $\bullet$  $\overline{\circ}$ ш 目  $\Box$  $\circ$ **EBBB** 0 **RBBB** h <u>0. jo</u> **SATA**  Power 45VGroundGround +12V 1

The SATA power connector supplies power to the SATA drive. Connect one end of the provided power cable to the SATA power connector and the other end to your storage device.

# **SATA (Serial ATA) Connector SATA (Serial ATA) Power Connector**

# **LVDS LCD Panel Connector**

## **LCD/Inverter Power Connector**

![](_page_20_Figure_3.jpeg)

The system board allows you to connect a LCD Display Panel by means of the LVDS LCD panel connector and the LCD/Inverter power connector. These connectors transmit video signals and power from the system board to the LCD panel.

Refer to the table on the right side for the pin functions of these connectors.

#### **BIOS Setting**

Configure the system graphics and the LCD panel in the Advanced menu (the "Video Configuration" submenu) of the BIOS. Refer to Chapter 3 for more information.

![](_page_20_Picture_373.jpeg)

#### **LVDS LCD Panel Connector LCD/Inverter Power Connector**

![](_page_20_Picture_374.jpeg)

**Note:**

1. LVDS LCD Panel Connector: DFI PN: 346-714000-204G Description: WTB HEADER 40P, 1.25mm, M, H=4.8mm, 180D, SMT, BEIGE, 712-76-40GWE0(PRINEX)RoHS 2. LCD/Inverter Power Connector: DFI PN: 346-510520-120G Description: BOX HEADER 1\*5P, 2.0mm, 180D, WHITE, DIP 721-81-055W00(PINREX)RoHS

# **Cooling Fan Connector**

![](_page_21_Figure_2.jpeg)

# **Expansion Slots**

![](_page_21_Figure_4.jpeg)

![](_page_21_Figure_5.jpeg)

The fan connector is used to connect the cooling fan. The cooling fan will provide adequate airflow throughout the chassis to prevent overheating the CPU and system board components.

#### **BIOS Setting**

The Advanced menu ("PC Health Status" of the "SIO NOVOTON6106D" submenu) of the BIOS will display the current speed of the cooling fans. Refer to Chapter 3 for more information.

#### **M.2 Sockets**

The M.2 socket is the Next Generation Form Factor (NGFF) which is designed to support multiple modules and make the M.2 more suitable in application for solid-state storage. M.2 E key 2230 socket supports PCIe x1 and USB 2.0 signals. M.2 B key 2242 socket supports SATA (default) or PCIe x2 (bus selection by JP7 jumper) and USB 2.0 signals.

#### **Mini PCI Express Slot**

The full-size Mini PCIe socket supports PCIe x1 and USB 2.0 or USB 3.1 Gen 1 (optional) signals and is used to install a Mini PCIe card.

#### **SIM (Optional)**

The SIM slot on the system board is used to insert a SIM card.

### **SMBus Connector**

![](_page_22_Figure_2.jpeg)

### **Chassis Intrusion Connector**

![](_page_22_Figure_4.jpeg)

The SMBus (System Management Bus) connector is used to connect SMBus devices. It is a multiple device bus that allows multiple chips to connect to the same bus and enable each one to act as a master by initiating data transfer.

The board supports the chassis intrusion detection function. Connect the chassis intrusion sensor cable from the chassis to this connector. When the system's power is on and a chassis intrusion occurred, an alarm will sound. When the system's power is off and a chassis intrusion occurred, the alarm will sound only when the system restarts.

#### **BIOS Setting**

Configure the chassis intrusion detection function in the Advanced menu ("SIO NUVO-TON6106D" submenu) of the BIOS. Refer to Chapter 3 for more information.

![](_page_23_Figure_1.jpeg)

![](_page_23_Figure_2.jpeg)

The lithium ion battery powers the real-time clock and CMOS memory. It is an auxiliary source of power when the main power is shut off.

### **Safety Measures**

- Danger of explosion if battery incorrectly replaced.
- Replace only with the same or equivalent type recommended by the manufacturer.
- Dispose of used batteries according to local ordinance.

# **Chapter 3 - BIOS Setup**

### **Overview**

The BIOS is a program that takes care of the basic level of communication between the CPU and peripherals. It contains codes for various advanced features found in this system board. The BIOS allows you to configure the system and save the configuration in a battery-backed CMOS so that the data retains even when the power is off. In general, the information stored in the CMOS RAM of the EEPROM will stay unchanged unless a configuration change has been made such as a hard drive replaced or a device added.

It is possible that the CMOS battery will fail causing CMOS data loss. If this happens, you need to install a new CMOS battery and reconfigure the BIOS settings.

![](_page_24_Picture_5.jpeg)

The BIOS is constantly updated to improve the performance of the system board; therefore the BIOS screens in this chapter may not appear the same as the actual one. These screens are for reference purpose only.

# **Default Configuration**

Most of the configuration settings are either predefined according to the Load Optimal Defaults settings which are stored in the BIOS or are automatically detected and configured without requiring any actions. There are a few settings that you may need to change depending on your system configuration.

# **Entering the BIOS Setup Utility**

The BIOS Setup Utility can only be operated from the keyboard and all commands are keyboard commands. The commands are available at the right side of each setup screen.

The BIOS Setup Utility does not require an operating system to run. After you power up the system, the BIOS message appears on the screen and the memory count begins. After the memory test, the message "Press DEL to run setup" will appear on the screen. If the message disappears before you respond, restart the system or press the "Reset" button. You may also restart the system by pressing the  $\langle$ Ctrl>  $\langle$ Alt> and  $\langle$ Del> keys simultaneously.

# **Legends**

![](_page_24_Picture_211.jpeg)

# **Scroll Bar**

When a scroll bar appears to the right of the setup screen, it indicates that there are more available fields not shown on the screen. Use the up and down arrow keys to scroll through all the available fields.

# **Submenu**

When  $\mu$ " appears on the left of a particular field, it indicates that a submenu which contains additional options are available for that field. To display the submenu, move the highlight to that field and press <Enter>.

# **Insyde BIOS Setup Utility Advanced Advanced Advanced Advanced Advanced**

### **Main**

The Main menu is the first screen that you will see when you enter the BIOS Setup Utility.

![](_page_25_Picture_311.jpeg)

#### **System Time**

The time format is <hour>, <minute>, <second>. The time is based on the 24-hour military-time clock. For example, 1 p.m. is 13:00:00. Hour displays hours from 00 to 23. Minute displays minutes from 00 to 59. Second displays seconds from 00 to 59.

#### **System Date**

The date format is <month>, <date>, <year>. Month displays the month, from 01 to 12. Date displays the date, from 01 to 31. Year displays the year, from 2000 to 2099.

The Advanced menu allows you to configure your system for basic operation. Some entries are defaults required by the system board, while others, if enabled, will improve the performance of your system or let you set some features according to your preference.

![](_page_25_Picture_11.jpeg)

![](_page_25_Picture_312.jpeg)

#### **ACPI Configuration**

This section is used to configure the system ACPI parameters.

![](_page_26_Picture_3.jpeg)

#### **Wake On LAN**

This field is used to enable or disable the LAN signal to wake up the system.

#### **After G3**

This field is to specify what state to go when power is re-applied after a power failure (G3 state).

**Always On** The system working state.

**Always Off** Off, except for trickle current to devices such as the power button.

#### **Wake On RTC**

Automatically power the system on at a particular time every day from the Real-time clock battery.

#### **Wake up time**

When Wake On RTC is set to enabled, specify the wake up time of the day: < hour>  $(00~23)$ , <minute>  $(00~59)$ , <second>  $(00~59)$ .

![](_page_26_Picture_14.jpeg)

#### **Note:**

 Under Dual Boot Type or UEFI Boot Type mode, if Quiet Boot is set to enabled, BGRT Logo field will appear for configuration. Refer to the Boot menu in this chapter for more information.

![](_page_26_Picture_204.jpeg)

#### **BGRT Logo**

This field is used to enable or disable to support display logo with ACPI BGRT table.

#### **CPU Configuration**

This section is used to configure the CPU.

![](_page_27_Picture_252.jpeg)

#### **Intel Speed Step**

This field is used to enable or disable the Intel Enhanced SpeedStep Technology.

#### **Turbo Mode**

Enable or disable the turbo mode.

#### **CPU C States**

Enable or disable the CPU Power Management.

#### **Hyper-Threading**

Enables this field for Windows XP and Linux which are optimized for Hyper-Threading technology. Select disabled for other OSes not optimized for Hyper-Threading technology. When disabled, only one thread per enabled core is enabled.

#### **Video Configuration**

This section configures the video settings.

![](_page_27_Picture_14.jpeg)

#### **Primary Display**

Set the initial priority.

#### **Internal Graphics Device**

Keep IGFX enabled or disabled based on the setup options.

#### **Boot display**

Set the display device combination.

![](_page_27_Picture_21.jpeg)

To control "Primary Display" & "Boot display", first go to "Boot" menu and select different "Boot Type".

Boot Type : Legacy Boot Type -> Hide Primary Display & Show Boot display Boot Type : UEFI Boot Type -> Show Primary Display & Hide Boot display Boot Type : Dual Boot Type -> Show Primary Display & Show Boot display

![](_page_28_Picture_1.jpeg)

#### **LVDS Panel Supported**

This field is used to enable or disable the PTN3460 function for LVDS Panel. If enabled, PTN3460 Configuration and LCD Panel Type fields will appear for configuration.

#### **PTN3460 Configuration**

Select PTN3460 color depth configuration: 18 Bit, 24 Bit, 36 Bit or 48 Bit.

#### **LCD Panel Type**

Select LCD Panel Type: 800x480, 800x600, 1024x768, 1366x768, 1280x1024, 1920x1080 or 1920x1200.

#### **Backlight Type**

This field is only available for Dual Boot Type or Legacy Boot Type mode. Select Backlight Type: Normal+PWM Mode, Normal+DC Mode, Invert+PWM Mode or Invert+DC Mode.

#### **Audio Configuration**

This section is used to configure the audio settings.

![](_page_28_Picture_12.jpeg)

#### **Azaliza**

Control the detection of the Azaliza device.

#### **Disabled**

HDA will be unconditionally disabled.

#### **Enabled**

HDA will be unconditionally enabled.

#### **Auto**

HDA will be enabled if present, disabled otherwise.

#### **SATA Configuration**

This section is designed to select the SATA controller and the type of hard disk drive which are installed in your system unit.

![](_page_29_Picture_258.jpeg)

#### **SATA Controller(s)**

This field is used to enable or disable Serial ATA devices.

#### **SATA Speed**

This field is used to select SATA speed generation limit: Auto, Gen1, Gen2 or Gen3.

#### **SATA Mode Selection**

The mode selection determines how the SATA controller(s) operates.

#### **AHCI**

This option allows the Serial ATA devices to use AHCI (Advanced Host Controller Interface).

**Intel RST Premium With Intel Optane System Acceleration** This option allows you to create RAID or Intel Rapid Storage configuration with Intel® Optane™ system acceleration on Serial ATA devices.

#### **System Acceleration with Intel(R) Optane(TM) Memory**

This field is used to enable or disable the system acceleration with Intel® Optane™ memory feature.

#### **Serial ATA Port 0/2 and Hot Plug**

These fields are used to enable or disable the serial ATA ports and their hot plugs.

#### **USB Configuration**

This section is used to configure the parameters of the USB device.

![](_page_29_Picture_259.jpeg)

#### **Legacy USB Support**

#### **Disabled**

Disable USB keyboard/mouse/storage support under UEFI and DOS environment.

#### **Enabled**

Enable USB keyboard/mouse/storage support under UEFI and DOS environment.

#### **UEFI Only**

Enable USB keyboard/mouse/storage support under UEFI environment.

#### **XHCI Hand-off**

Enable or disable to clear USB Legacy SMI bit for XHCI and EHCI.

### **PCI Express Configuration**

This section configures settings relevant to PCI Express root ports.

![](_page_30_Picture_183.jpeg)

![](_page_30_Picture_184.jpeg)

![](_page_30_Picture_185.jpeg)

### **PCI Express Root Port 1/3/5/6/12**

This field is used to enable or disable the PCI Express Root Port.

### **PCIe Speed**

Select the speed of the PCI Express Root Port: Auto, Gen1, Gen2 or Gen3.

### **Hot Plug**

This field is used to enable or disable the PCI Express Hot Plug.

### **ME Configuration**

This section configures settings relevant to flash ME region.

Enable/disable to flash ME Me Fw Image Re-Flash <br>
Spisabled>
<br>
The Faster Contains and Spisabled>
<br>
The Faster Contains and Spisabled>
<br>
The Faster Contains and Spisabled>
<br>
The Faster Contains and Spisabled>
<br>
The Faster Contains and Spisabled>
<br>
T **Advanced F1 Help ↑/↓ Select Item F5/F6 Change Values F9 Setup Defaults Select Item Enter Select SubMenu F10 Save and Exit F1 Help f**/↓<br>**Esc Exit ← InsydeH2O Setup Utility**<br> **Rev. 5.0** 

### **Me Fw Image Re-Flash**

This field is used to enable or disable the flash ME region.

#### **MEBX Configuration**

Configure Intel® Active Management Technology (Intel® AMT) in the Intel® Management Engine BIOS Extension (MEBX) section. Please refer to **Chapter 6** for more information.

www.dfi .com

#### **Active Management Technology Support**

The section allows users to enable or disable the Intel® Active Management Technology (Intel® AMT). Please refer to **Chapter 6** for more information.

![](_page_32_Picture_219.jpeg)

#### **Intel AMT Support (for Core i7/i5 processors only)**

This field is used to enable or disable Intel® Active Management Technology.

#### **Un-Configure ME**

This field is used to enable or disable to un-configure ME with resetting MEBX password to default.

#### **Debug Configuration**

This section configures debug setting.

![](_page_32_Picture_10.jpeg)

#### **Dynamic EFI DEBUG**

This field is used to turn on or off the function to output debug message from COM port. When set to on, relevant EFI debug information will display as below.

![](_page_32_Picture_220.jpeg)

### **UEFI Device Manager**

The section configures UEFI device with option ROM, such as LAN card, etc.

![](_page_33_Picture_282.jpeg)

#### **SIO NUVONTON6106D**

This section configures the system super I/O chip parameters.

![](_page_33_Picture_283.jpeg)

#### **CPU Smart Fan Control**

Enable or disable the CPU smart fan. When disabled, Fix Fan Speed Count field will appear for configuration.

![](_page_33_Picture_284.jpeg)

#### **Fix Fan Speed Count**

Set the fix fan speed. The range is from 1-100% (full speed).

#### **Boundary 1 to Boundary 4**

Set the boundary temperatures that determine the operation of the fan with different fan speeds accordingly. For example, when the system or the CPU temperature reaches boundary temperature 1, the system or CPU fan should be turned on and operate at the designated speed. The range is from  $0-127^{\circ}$ C.

#### **Fan Speed Count 1 to Fan Speed Count 4**

Set the fan speed. The range is from 1-100% (full speed).

#### **COM Port 1**

Configure the settings to use the serial port.

**Disable** No configuration **Enable** User configuration

#### **Type**

Choose RS232/RS485/RS422 (Peer-to-Peer) for COM type.

#### **WDT**

Enable or disable the watchdog function. A counter will appear if you select to enable WDT. Input any value between 1 to 255 seconds.

#### **Case Open**

Enable or disable the case open detection.

#### **ERP Support**

Enable or disable ERP Support Setting.

#### **PC Health Status**

This section displays the PC health status.

![](_page_34_Picture_187.jpeg)

### **Console Redirection**

This section configures settings relevant to console redirection.

![](_page_35_Picture_195.jpeg)

#### **Console Serial Redirect**

This field is used to enable or disable the console serial redirection function.

When Console Serial Redirect is set to enabled, the screen will appear like below:

![](_page_35_Picture_196.jpeg)

### **Terminal Type**

Select terminal type: VT\_100, VT\_100+, VT\_UTF8 or PC\_ANSI.

#### **Baud Rate**

Select baud rate: 115200, 57600, 38400, 19200, 9600, 4800, 2400 or 1200.

#### **Data Bits**

Select data bits: 7 Bits or 8 Bits.

#### **Parity**

Select parity bits: None, Even or Odd.

### **Stop Bits**

Select stop bits: 1 Bit or 2 Bits.

#### **Flow Control**

Select flow control type: None, RTS/CTS or XON/XOFF.

![](_page_36_Picture_149.jpeg)

#### **COMA and Pci Serial Port 0:22:3**

![](_page_36_Picture_150.jpeg)

#### When Use Global Setting is set to disabled, the screen will appear like below:

![](_page_36_Picture_151.jpeg)

#### **Port Enable**

This field is used to enable or disable the COM port to redirect the console.

#### **Use Global Setting**

This field is to enable or disable to use global setting. When enabled the global setting, setting of the COM port will be the same as those in Console Redirection section. When disabled the global setting, setting of the COM port can be configured independently in this section.

# **Security**

![](_page_37_Picture_2.jpeg)

#### **TPM Availability**

Show or hide the TPM availability and its configurations.

#### **TPM Operation**

Enable or disable the TPM function. It displays the following options:

**No Operation** No changes to current state.

**Enable** Enable and activate TPM.

#### **Clear TPM**

Remove all TPM context associated with a specific owner.

#### **Set Supervisor Password**

Set the supervisor's password and the length of the password must be greater than one character.

#### **Boot**

![](_page_37_Picture_14.jpeg)

#### **Numlock**

Select the power-on state for numlock.

#### **Boot Type**

Select the boot type. The options are Dual Boot Type, Legacy Boot Type or UEFI Boot Type.

If you select "Dual Boot Type" or "UEFI Boot Type", the "Network Stack", "PXE Boot capability", "USB Boot" and "Quiet Boot" will show up.

If you select "Legacy Boot Type", "PXE Boot to LAN", "USB Boot" and "Quiet Boot" will show up.

![](_page_37_Picture_21.jpeg)

#### **Note:**

If the boot type is set to UEFI, the method for RAID volume creation will be different. Please refer to Chapter 5 - RAID for more information.

#### **Network Stack**

This field is used to enable or disable network stack.

#### **PXE Boot capability**

**Disabled** Suppoort Network Stack **UEFI** IPv4/IPv6 **Legacy** Legacy PXE OPROM only

#### **PXE Boot to LAN**

**Exit**

Disables or enables PXE boot to LAN.

#### **USB Boot**

Enable or disable to change USB boot devices boot order.

#### **Quiet Boot**

Enable or disable booting in text mode.

# Exit system setup and save<br>your changes. Exit Saving Changes<br>
Load Optimal Defaults<br>Discard Changes<br>
Save Setting to file<br>
Save Setting to file **Main Advanced Security Boot F1 Help ↑/↓ Select Item F5/F6 Change Values F9 Setup Defaults Select Item Enter Select SubMenu F10 Save and Exit F1** Help  $\uparrow/\downarrow$  Select Item<br>Esc Exit ← Select Item **InsydeH2O Setup Utility Rev. 5.0 Exit**

#### **Exit Saving Changes**

Select Yes and press <Enter> to exit the system setup and save your changes.

#### **Load Optimal Defaults**

Select YES and press <Enter> to load optimal defaults.

#### **Discard Changes**

Select YES and press  $\leq$  Enter $>$  to exit the system setup without saving your changes.

#### **Save Setting to file**

Select this option to save BIOS configuration settings to a USB flash device.

#### **Restore Setting from file**

This field will appear only when a USB flash device is detected. Select this field to restore setting from the USB flash device.

# **Updating the BIOS**

To update the BIOS, you will need the new BIOS file and a flash utility. Please contact technical support or your sales representative for the files and specific instructions about how to update BIOS with the flash utility. For updating Insyde BIOS in UEFI mode, you may refer to the how-to-video at https://www.dfi.com/Knowledge/Video/31.

# **Notice: BIOS SPI ROM**

- 1. The Intel® Management Engine has already been integrated into this system board. Due to the safety concerns, the BIOS (SPI ROM) chip cannot be removed from this system board and used on another system board of the same model.
- 2. The BIOS (SPI ROM) on this system board must be the original equipment from the factory and cannot be used to replace one which has been utilized on other system boards.
- 3. If you do not follow the methods above, the Intel® Management Engine will not be updated and will cease to be effective.

#### **Note:**

- a. You can take advantage of flash tools to update the default configuration of the BIOS (SPI ROM) to the latest version anytime.
- b. When the BIOS IC needs to be replaced, you have to populate it properly onto the system board after the EEPROM programmer has been burned and follow the technical person's instructions to confirm that the MAC address should be burned or not.

# **Chapter 4 - Supported Software**

Please download drivers, utilities and software applications required to enhance the performance of the system board at https://www.dfi.com/product/index/1429.

# **Intel Chipset Software Installation Utility**

The Intel Chipset Software Installation Utility is used for updating Windows® INF files so that the Intel chipset can be recognized and configured properly in the system.

To install the utility, download "KU553 Chipset Driver" zip file at our website.

1. Setup is ready to install the utility. Click "Next".

![](_page_40_Picture_7.jpeg)

3. Go through the readme document for more installation tips then click "Install".

4. The step displays the

ress.

installing status in the prog-

![](_page_40_Picture_9.jpeg)

- Intel(R) Chipset Device Software  $(intel)$ Progres Cancel
- 5. After completing installation, click "Restart Now" to exit setup.

 Restarting the system will allow the new software installation to take effect.

![](_page_40_Picture_13.jpeg)

2. Read the license agreement then click "Accept".

![](_page_40_Picture_15.jpeg)

# **Intel Graphics Driver**

To install the driver, download "KU553 Graphics Driver" zip file at our website.

1. Setup is now ready to install the graphics driver. Click "Next".

![](_page_41_Picture_155.jpeg)

By default, the "Automatically run WinSAT and enable the Windows Aero desktop theme" is enabled. With this enabled, after installing the graphics driver and the system rebooted, the screen will turn blank for 1 to 2 minutes (while WinSAT is running) before the Windows 10 desktop appears. The "blank screen" period is the time Windows is testing the graphics performance.

We recommend that you skip this process by disabling this function then click "Next".

2. Read the license agreement then click "Yes".

![](_page_41_Picture_8.jpeg)

- 3. Go through the readme document for system requirements and installation tips then click "Next".
- Intel® Installation Framework  $\overline{\mathbf{x}}$ Intel® Graphics Driver intel. Readme File Information Refer to the Readme file below to view the system requirements and installation information. Driver Version: 21.20.16.4727  $\overline{\phantom{a}}$

![](_page_41_Picture_156.jpeg)

Intel® Installation Framework

Intel® Installation Framework

4. Setup is now installing the driver. Click "Next" to continue.

![](_page_41_Picture_157.jpeg)

 $\sim$ 

- 5. Click "Yes, I want to restart this computer now" then click "Finish".
	- Restarting the system will allow the new software installation to take effect.

![](_page_41_Picture_16.jpeg)

# **Audio Driver**

To install the driver, download "KU553 Audio Driver" zip file at our website.

1. Setup is ready to install the driver. Click "Next". driver. Click "Next".2. Click "Yes, I want to restart .<br>Hish Definition Audio Driver RZ my computer now" then click "Finish". then click "Next". Restarting the system will allow the new software installation to take effect. click "Next".

# **Intel LAN Driver**

To install the driver, download "KU553 LAN Driver" zip file at our website.

![](_page_42_Picture_83.jpeg)

<br />
<br />
<br />
<br />
Next ><br />
<br />
Cancel

![](_page_43_Picture_59.jpeg)

![](_page_44_Picture_58.jpeg)

3. Go through the readme document for system requirements and installation tips then click "Next".

![](_page_45_Picture_118.jpeg)

4. Setup is ready to install the driver. Click "Next".

![](_page_45_Picture_4.jpeg)

- Intel® Serial IO GPIO Driver<br>- Intel® Serial IO UART Driver<br>- Intel® Serial IO I2C Driver

5. Setup is now installing the driver.

![](_page_45_Picture_7.jpeg)

6. Click "Yes, I want to restart this computer now" then click "Finish".

> Restarting the system will allow the new software installation to take effect.

![](_page_45_Picture_10.jpeg)

You must restart this computer for the changes to take effect. Would you like to restart the computer now

◉ Yes, I want to restart this computer now. ○ No, I will restart this computer later.

Click here to open log file location.

Intel Corporation

 $\leq$  Back Next > Finish

Intel Corporation

 $\leq$  Back  $\sqrt{\frac{N}{2}}$   $\leq$  ancel

# **Intel**® **Rapid Storage Technology**

The Intel Rapid Storage Technology is a utility that allows you to monitor the current status of the SATA drives. It enables enhanced performance and power management for the storage subsystem.

To install the driver, download "KU553 Intel Rapid Storage Driver" zip file at our website.

- 1. Setup is ready to install Intel® Installation Framework  $\times$ the utility. Click "Next". Intel® Rapid Storage Technology (intel) You are about to install the following product: Intel® Rapid Storage Technology It is strongly recommended that you exit all programs before continuing. Click Next to continue, or click Cancel to exit the setup program. Intel Corporation  $\leq$  Back  $\sqrt{\sqrt{N}$ Cancel 2. Read the license agree-Intel® Installation Framework  $\times$ ment and click "I accept Intel® Rapid Storage Technology  $(intel)$ the terms in the License License Agreement Agreement". Then, click "Next". INTEL SOFTWARE LICENSE AGREEMENT (OEM / IHV / ISV Distribution & Single User) IMPORTANT - READ BEFORE COPYING, INSTALLING OR USING.<br>Do not use or load this software and any associated materials (collectively, the "Software")<br>until you have carefully read the following terms and conditions. By loadin arial you have carefully read the following terms and continuons. By loading or using the<br>Software, you agree to the terms of this Agreement. If you do not wish to so agree, do not<br>install or use the Software. Please Also Note: Ficuse Also Note:<br>\* If you are an Original Equipment Manufacturer (OEM), Independent Hardware Vendor I you are an Original Equipment manufacturer (ODM), sincependent change eventual<br>(IHV), or Independent Software Vendor (ISV), this complete LICENSE AGREEMENT applies;<br>Tf you are an End-User, then only Exhibit A, the INTEL annlies For OEMs, IHVs, and ISVs: LICENSE. This Software is licensed for use only in conjunction with Intel component products.  $\sqrt{}$  $\boxed{\smile}$  I accept the terms in the License Agreement. Intel Corporation <Back Next > Cancel
- 3. Go through the readme document to view system requirements and installation information then click "Next".

![](_page_46_Picture_6.jpeg)

 $\times$ 

Intel® Installation Framework

- 4. Click "Next" to install to the default folder or click "change to choose another estination Folder destination folder".
	- Intel® Rapid Storage Technology  $(intel)$ Click Next to install to the default folder, or click Change to choose another destination folder C: \Program Files\Intel\Intel(R) Rapid Storage Technology Change... Intel Corporation <Back Next > Cancel
- 5. Confirm the installation and

![](_page_46_Picture_10.jpeg)

6. Click "Yes, I want to restart this computer now" to complete the installation and then click "Finish".

![](_page_47_Picture_33.jpeg)

# **Chapter 5 - RAID**

The system board allows configuring RAID on Serial ATA drives. It supports RAID 0 and RAID 1.

# **RAID Levels**

# **RAID 0 (Striped Disk Array without Fault Tolerance)**

RAID 0 uses two new identical hard disk drives to read and write data in parallel, interleaved stacks. Data is divided into stripes and each stripe is written alternately between two disk drives. This improves the I/O performance of the drives at different channel; however it is not fault tolerant. A failed disk will result in data loss in the disk array.

### **RAID 1 (Mirroring Disk Array with Fault Tolerance)**

RAID 1 copies and maintains an identical image of the data from one drive to the other drive. If a drive fails to function, the disk array management software directs all applications to the other drive since it contains a complete copy of the drive's data. This enhances data protection and increases fault tolerance to the entire system. Use two new drives or an existing drive and a new drive but the size of the new drive must be the same or larger than the existing drive.

# **Settings**

To enable the RAID function, the following settings are required.

- 1. Connect the Serial ATA drive.
- 2. Enable RAID in the Insyde BIOS.
- 3. Create a RAID volume.

3-1. Create a RAID volume if the boot type is UEFI.

4. Install the Intel Rapid Storage Technology Utility.

### **Step 1: Connect the Serial ATA Drive**

Refer to chapter 2 for details on connecting the Serial ATA drive.

#### **Important:**

- 1. Make sure you have installed the Serial ATA drive and connected the data cable. Otherwise you will not be able to enter the RAID BIOS utility.
- 2. Treat the cable with extreme caution, especially while creating RAID. A damaged cable will ruin the entire installation process and operating system. The system will not boot and you will lose all data in the hard drives. Please give special attention to this warning because there is no way of recovering back the data.

### **Step 2: Enable RAID in the Insyde BIOS**

- 1. Power-on the system then press <Del> to enter the main menu of the Insyde BIOS.
- 2. Go to "Advanced" menu, and select the "SATA Configuration" submenu.
- 3. Change the "SATA Mode Selection" to "Intel RST Premium With Intel Optane System Acceleration" mode.
- 4. Save the changes in the "Exit" menu.
- 5. Reboot the system.

### **Step 3: Create a RAID Volume**

- 1. When the Intel® RST option ROM status screen displays during POST, press <Ctrl> and <I> simultaneously to enter the option ROM user interface.
- 2. Select 1: Create RAID Volume and press <Enter>.
- 3. Use the up or down arrow keys to select the RAID level and press <Enter>.
- 4. Use the up or down arrow keys to select the strip size and press <Enter>.
- 5. Select the capacity and press <Enter>. You must select less than one hundred percent of the available volume space to leave space for the second volume.
- 6. Press <Enter> to create the volume.
- 7. At the prompt, press <Y> to confirm volume creation.
- 8. Select 4: Exit and press <Enter>.
- 9. Press <Y> to confirm exit.

### **Step 3-1: Create a RAID Volume if the boot type is UEFI**

If the boot type is set to UEFI, RAID volume creation will be different. Please use the following steps to create RAID volumes. To set the boot type, enter the Insyde BIOS and go to "Boot"  $\geq$ "Boot Type".

1. Go to the "Advanced" menu of the Insyde BIOS and select "UEFI Device Manager".

![](_page_49_Picture_201.jpeg)

- 2. The screen displays all available drives. Select "Create RAID volume" to create a RAID volume".
- 3. Use the up or down arrow keys to select the RAID level and press <Enter>.
- 4. Use the up or down arrow keys to scroll through the list of hard drives and press <Enter> to select the drive.
- 5. Press <Enter>.
- 6. Use the up or down arrow keys to select the strip size and press <Enter>.
- 7. Enter the volume size and press <Enter>.
- 8. At the prompt, press <Y> to confirm volume creation.

# **Step 4: Install the Intel Rapid Storage Technology Utility**

The Intel Rapid Storage Technology is a utility that allows you to monitor the current status of the SATA drives. It enables enhanced performance and power management for the storage subsystem.

To install the driver, download "KU553 Intel Rapid Storage Driver" zip file at our website. Please refer to **Chapter 4** for more information.

# **Chapter 6 - Intel AMT Settings**

# **Overview**

Intel Active Management Technology (Intel® AMT) combines hardware and software solution to provide maximum system defense and protection to networked systems.

The hardware and software information are stored in non-volatile memory. With its built-in manageability and latest security applications, Intel® AMT provides the following functions.

#### **• Discover**

Allows remote access and management of networked systems even while PCs are powered off; significantly reducing desk-side visits.

#### **• Repair**

Remotely repair systems after OS failures. Alerting and event logging help detect problems quickly to reduce downtime.

#### **• Protect**

Intel AMT's System Defense capability remotely updates all systems with the latest security software. It protects the network from threats at the source by proactively blocking incoming threats, reactively containing infected clients before they impact the network, and proactively alerting when critical software agents are removed.

# **Enable Intel® AMT in the Insyde BIOS**

- 1. Power-on the system then press <Del> to enter the main menu of the Insyde BIOS.
- 2. In the **Advanced** menu, select **Active Management Technology Support**.

![](_page_51_Picture_240.jpeg)

3. Select **Enabled** in the **Intel AMT Support** field.

![](_page_51_Picture_241.jpeg)

![](_page_52_Picture_225.jpeg)

# 4. In the **Exit** menu, select **Exit Saving Changes** then select **Yes** and press Enter. **Configure Intel® AMT in the Intel® Management Engine BIOS Extension (MEBX) Section**

- 1. After the system reboots, press <Del> to enter the main menu of the Insyde BIOS.
- 2. In the **Advanced** menu, select **MEBX Configuration**.

![](_page_52_Picture_226.jpeg)

3. Select **MEBX Configuration** and press Enter.

![](_page_52_Picture_227.jpeg)

4. Select **MEBx Login** and press Enter. You will be prompted for a password. The default password is "**admin**". Enter the default password in the space provided under Intel(R) ME Password then press Enter.

![](_page_53_Figure_2.jpeg)

- 5. Enter a new password in the space provided under Intel(R) ME New Password then press Enter. The password must include:
	- 8-32 characters
	- Strong 7-bit ASCII characters excluding **: ,** and **"** characters
	- At least one digit character  $(0, 1, ...9)$
	- At least one 7-bit ASCII non alpha-numeric character, above 0x20, (e.g. !, \$, ;)
	- Both lower case and upper case characters

![](_page_53_Figure_9.jpeg)

6. You will be asked to verify the new password. Enter the same new password in the space provided under Verify Password then press Enter.

![](_page_53_Picture_201.jpeg)

7. Select **Intel(R) ME General Settings** then press Enter.

![](_page_53_Picture_13.jpeg)

8. If you want to change ME password, select **Change ME Password** then press Enter. Enter the current password in the space provided under Intel(R) ME Password then press Enter.

![](_page_54_Picture_207.jpeg)

- 9. Enter a new password in the space provided under Intel(R) ME New Password then press Enter. The password must include:
	- 8-32 characters
	- Strong 7-bit ASCII characters excluding **: ,** and **"** characters
	- At least one digit character  $(0, 1, ...9)$
	- At least one 7-bit ASCII non alpha-numeric character, above 0x20, (e.g. !, \$, ;)
	- Both lower case and upper case characters

![](_page_54_Picture_208.jpeg)

10. You will be asked to verify the new password. Enter the same new password in the space provided under Verify Password then press Enter.

![](_page_54_Figure_11.jpeg)

11. Select **Local FW Update** then press Enter. Select **Enabled** or **Disabled** or **Password Protected** then press Enter.

![](_page_54_Figure_13.jpeg)

12. Press Esc until you return to the **Main Menu**. Select **Intel(R) AMT Configuration** then press Enter.

![](_page_55_Picture_212.jpeg)

13. In the **Intel(R) AMT Configuration** menu**,** select **Manageability Feature Selection** then press Enter. Select **Enabled** or **Disabled** then press Enter.

![](_page_55_Figure_4.jpeg)

14. In the **Intel(R) AMT Configuration** menu, select **SOL/Storage Redirection/KVM** then press Enter.

![](_page_55_Picture_213.jpeg)

15. In the **SOL/Storage Redirection/KVM** menu**,** select **Username and Password** then press Enter. Select **Enabled** or **Disabled** then press Enter.

![](_page_55_Picture_214.jpeg)

56

16. In the **SOL/Storage Redirection/KVM** menu**,** select **SOL** then press Enter. Select **Enabled** or **Disabled** then press Enter.

![](_page_56_Picture_222.jpeg)

17. In the **SOL/Storage Redirection/KVM** menu**,** select **Storage Redirection** then press Enter. Select **Enabled** or **Disabled** then press Enter.

![](_page_56_Figure_4.jpeg)

18. In the **SOL/Storage Redirection/KVM** menu**,** select **KVM Feature Selection** then press Enter. Select **Enabled** or **Disabled** then press Enter.

![](_page_56_Figure_6.jpeg)

19. Press Esc until you return to the **Intel(R) AMT Configuration** menu. Select **User Consent** then press Enter.

![](_page_56_Figure_8.jpeg)

20. In the **User Consent** menu**,** select **User Opt-in** then press Enter. Select **NONE** or **KVM**  or **ALL** then press Enter.

![](_page_57_Picture_252.jpeg)

21. In the **User Consent** menu**,** select **Opt-in Configurable from Remote IT** then press Enter. Select **Enabled** or **Disabled** then press Enter.

![](_page_57_Picture_253.jpeg)

22. Press Esc until you return to the **Intel(R) AMT Configuration** menu. Select **Password Policy** then press Enter.

You may choose to use a password only during setup and configuration or to use a password anytime the system is being accessed.

![](_page_57_Picture_254.jpeg)

23. In the **Intel(R) AMT Configuration** menu**,** select **Network Setup** then press Enter.

![](_page_57_Picture_255.jpeg)

24. In the **Intel(R) ME Network Setup** menu, select **Intel(R) ME Network Name Settings** then press Enter.

![](_page_58_Picture_187.jpeg)

25. In the **Intel(R) ME Network Name Settings** menu, select **Host Name** then press Enter. Enter the computer's host name then press Enter.

![](_page_58_Picture_188.jpeg)

26. Select **Domain Name** then press Enter. Enter the computer's domain name then press Enter.

![](_page_58_Picture_189.jpeg)

27. Select **Shared/Dedicated FQDN** then press Enter. Select **Shared** or **Dedicated** then press Enter.

![](_page_58_Picture_190.jpeg)

28. Select **Dynamic DNS Update** then press Enter. Select **Enabled** or **Disabled** then press Enter. If **Dynamic DNS Update** is set to **Enabled**, **Periodic Update Interval** and **TTL** fields will show up.

![](_page_59_Picture_207.jpeg)

29. Select **Periodic Update Interval** then press Enter. Enter value then press Enter. 31. Press Esc until you return to the **Intel(R) ME Network Setup** menu. Select **TCP/IP** 

![](_page_59_Picture_208.jpeg)

30. Select **TTL** then press Enter. Enter value then press Enter.

![](_page_59_Picture_6.jpeg)

**Settings** then press Enter. In the **TCP/IP Settings** menu, select **Wired LAN IPV4 Configuration** then press Enter.

![](_page_59_Picture_8.jpeg)

32. In the **Wired LAN IPV4 Configuration** menu, select **DHCP Mode** then press Enter. Select **Enabled** or **Disabled** then press Enter. If set to **Disabled**, **IPV4 Address**, **Subnet Mask Address**, **Default Gateway Address**, **Preferred DNS Address** and **Alternate DNS Address** will show up.

![](_page_60_Picture_188.jpeg)

33. Select **IPV4 Address** then press Enter. Enter address then press Enter.

![](_page_60_Picture_189.jpeg)

34. Select **Subnet Mask Address** then press Enter. Enter address then press Enter.

![](_page_60_Picture_190.jpeg)

35. Select **Default Gateway Address** then press Enter. Enter address then press Enter.

![](_page_60_Picture_191.jpeg)

36. Select **Preferred DNS Address** then press Enter. Enter address then press Enter.

![](_page_61_Picture_217.jpeg)

37. Select **Alternate DNS Address** then press Enter. Enter address then press Enter.

![](_page_61_Picture_218.jpeg)

38. Press Esc until you return to the **Intel(R) AMT Configuration** menu. If you want to activate the current network settings and open the ME network inferface, select **Activate Network Access**, press Enter, then press Y.

![](_page_61_Figure_6.jpeg)

39. In the **Intel(R) AMT Configuration** menu, select **Unconfigure Network Access** then press Enter.

![](_page_61_Picture_8.jpeg)

40. In the **Intel(R) AMT Configuration** menu, select **Remote Setup And Configuration** then press Enter.

![](_page_62_Picture_224.jpeg)

41. In the **Intel(R) Remote Setup And Configuration** menu**,** select **Current Provisioning Mode** then press Enter.

![](_page_62_Picture_225.jpeg)

42. In the **Intel(R) Remote Setup And Configuration** menu**,** select **Provisioning Record** then press Enter.

![](_page_62_Picture_226.jpeg)

43. In the **Intel(R) Remote Setup And Configuration** menu**,** select **Provisioning Server IPV4/IPV6** then press Enter. Enter the address then press Enter.

![](_page_62_Picture_227.jpeg)

44. In the **Intel(R) Remote Setup And Configuration** menu**,** select **Provisioning Server FQDN** then press Enter. Enter the FQDN then press Enter.

![](_page_63_Picture_198.jpeg)

45. If you want to activate remote configuration, in the **Intel(R) Remote Setup And Configuration** menu**,** select **RCFG** then press Enter. Select **Start Configuration** then press Enter. Press **Y** to activate.

![](_page_63_Picture_199.jpeg)

46. Press Esc until you return to the **Intel(R) Remote Setup And Configuration** menu**.**  Select **TLS PKI** then press Enter. Select **Remote Configuration \*\*** then press Enter. Select **Enabled** or **Disabled** then press Enter.

![](_page_63_Picture_200.jpeg)

47. Select **PKI DNS Suffix** and press Enter. Enter the PKI DNS Suffix then press Enter.

![](_page_63_Picture_201.jpeg)

48. In the **Intel(R) Remote Configuration** menu**,** select **Manage Hashes** then press Enter. Select the hash name then press Insert to enter custom hash certificate name, press Delete to delete hash, press Enter to view hash information, press + to activate or deactivate hash, and press Esc to exit.

![](_page_64_Picture_395.jpeg)

49. Press Esc until you return to the **Intel(R) AMT Configuration** menu**,** select **Power Control** then press Enter. In the **Intel(R) AMT Power Control** menu**,** select **Intel(R) AMT ON in Host Sleep States** then press Enter. Select an option then press Enter.

![](_page_64_Figure_4.jpeg)

50. In the **Intel(R) AMT Power Control** menu**,** select **Idle Timeout** then press Enter. Enter the timeout value and press Enter.

![](_page_64_Figure_6.jpeg)

51. Press Esc until you return to the **Main Menu**. Select **MEBx Exit** then press Enter. Press Y to exit.

![](_page_64_Picture_8.jpeg)

# **Appendix A - Troubleshooting Checklist**

# **Troubleshooting Checklist**

This chapter of the manual is designed to help you with problems that you may encounter with your personal computer. To efficiently troubleshoot your system, treat each problem individually. This is to ensure an accurate diagnosis of the problem in case a problem has multiple causes.

Some of the most common things to check when you encounter problems while using your system are listed below.

- 1. The power switch of each peripheral device is turned on.
- 2. All cables and power cords are tightly connected.
- 3. The electrical outlet to which your peripheral devices connected is working. Test the outlet by plugging in a lamp or other electrical device.
- 4. The monitor is turned on.
- 5. The display's brightness and contrast controls are adjusted properly.
- 6. All add-in boards in the expansion slots are seated securely.
- 7. Any add-in board you have installed is designed for your system and is set up correctly.

# **Monitor/Display**

#### **If the display screen remains dark after the system is turned on:**

- 1. Make sure that the monitor's power switch is on.
- 2. Check that one end of the monitor's power cord is properly attached to the monitor and the other end is plugged into a working AC outlet. If necessary, try another outlet.
- 3. Check that the video input cable is properly attached to the monitor and the system's display adapter.
- 4. Adjust the brightness of the display by turning the monitor's brightness control knob.

#### **The picture seems to be constantly moving.**

- 1. The monitor has lost its vertical sync. Adjust the monitor's vertical sync.
- 2. Move away any objects, such as another monitor or fan, that may be creating a magnetic field around the display.
- 3. Make sure your video card's output frequencies are supported by this monitor.

#### **The screen seems to be constantly wavering.**

1. If the monitor is close to another monitor, the adjacent monitor may need to be turned off. Fluorescent lights adjacent to the monitor may also cause screen wavering.

## **Power Supply**

#### **When the computer is turned on, nothing happens.**

- 1. Check that one end of the AC power cord is plugged into a live outlet and the other end properly plugged into the back of the system.
- 2. Make sure that the voltage selection switch on the back panel is set for the correct type of voltage you are using.
- 3. The power cord may have a "short" or "open". Inspect the cord and install a new one if necessary.

# Appendix A

# **Hard Drive**

#### **Hard disk failure.**

- 1. Make sure the correct drive type for the hard disk drive has been entered in the BIOS.
- 2. If the system is configured with two hard drives, make sure the bootable (first) hard drive is configured as Master and the second hard drive is configured as Slave. The master hard drive must have an active/bootable partition.

#### **Excessively long formatting period.**

If your hard drive takes an excessively long period of time to format, it is likely a cable connection problem. However, if your hard drive has a large capacity, it will take a longer time to format.

# **Serial Port**

#### **The serial device (modem, printer) doesn't output anything or is outputting garbled characters.**

- 1. Make sure that the serial device's power is turned on and that the device is on-line.
- 2. Verify that the device is plugged into the correct serial port on the rear of the computer.
- 3. Verify that the attached serial device works by attaching it to a serial port that is working and configured correctly. If the serial device does not work, either the cable or the serial device has a problem. If the serial device works, the problem may be due to the onboard I/O or the address setting.
- 4. Make sure the COM settings and I/O address are configured correctly.

# **Keyboard**

#### **Nothing happens when a key on the keyboard was pressed.**

- 1. Make sure the keyboard is properly connected.
- 2. Make sure there are no objects resting on the keyboard and that no keys are pressed during the booting process.

# **System Board**

- 1. Make sure the add-in card is seated securely in the expansion slot. If the add-in card is loose, power off the system, re-install the card and power up the system.
- 2. Check the jumper settings to ensure that the jumpers are properly set.
- 3. Verify that all memory modules are seated securely into the memory sockets.
- 4. Make sure the memory modules are in the correct locations.
- 5. If the board fails to function, place the board on a flat surface and seat all socketed components. Gently press each component into the socket.
- 6. If you made changes to the BIOS settings, re-enter setup and load the BIOS defaults.